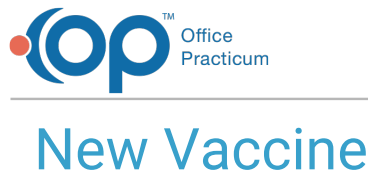

 $\mathsf{Ind}$  on 08/24/2021 9:

Version 14.19

This window map article points out some of the important aspects of the window you're working with in OP but is not intended to be instructional. To learn about topics related to using this window, see the **Related Articles** section at the bottom of this page.

## About New Vaccine

**Path: Clinical, Billing, or Practice Management tab > Patient Chart button > Well Visits > New Note or Open Note button > Immunizations > Complete List tab > New Button**

**Path: Clinical, Billing, or Practice Management tab > Patient Chart button > Encounters > New Note or Open Note button > Immunizations > Complete List tab > New Button**

**Path: Clinical, Billing, or Practice Management tab > Patient Chart button > Immunizations > Complete List tab > New Button**

The New Vaccine window allows the user to enter the details of a historic vaccine for a patient. From this window you may enter the details for a vaccine including route, body site, source of vaccine information, administering facility, and adverse reaction, to name a few.

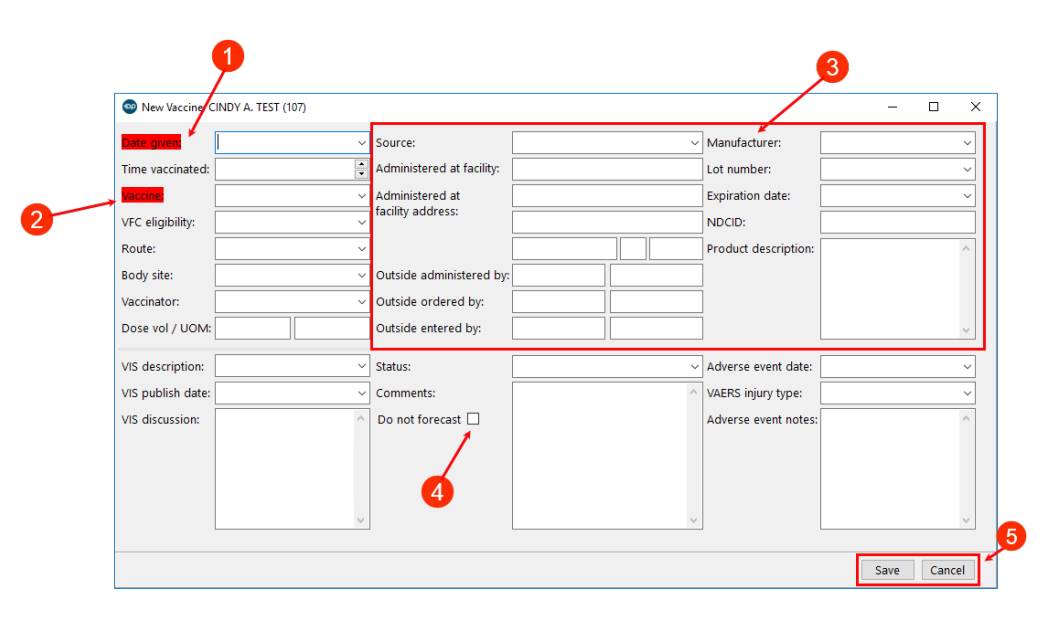

## New Vaccine

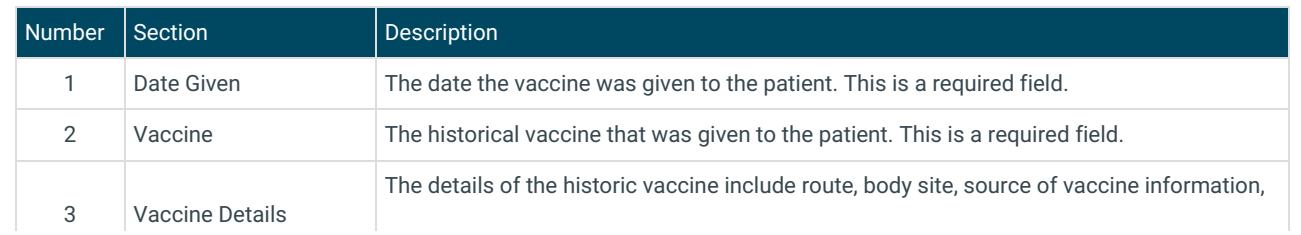

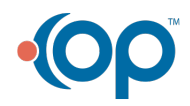

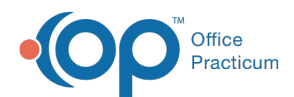

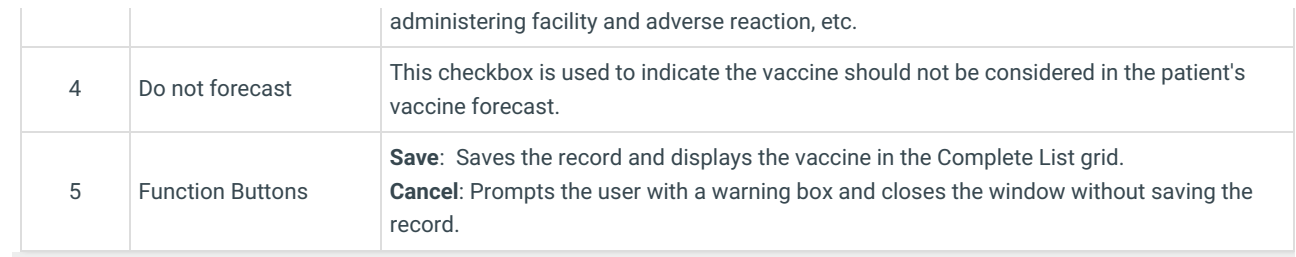

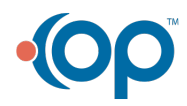